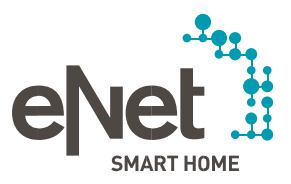

**oloooo** 

# INSTRUCTIONS FOR UPDATING THE eNet SERVER TO VERSION 2.0.1

. . . . . .

#### Prerequisites for updating to eNet server version 2.0.1

- The eNet server has at least firmware version 2.0 or 2.0.1 installed.  $\bullet$
- All projects stored on the eNet server have been backed up on an external storage medium  $\bullet$ (e.g. USB flash drive).
- The eNet server time and date are correctly set and correspond to the time and date at the installation  $\bullet$ location.
- It is ensured that the power supply of the eNet server will not be cut off during the update process. Updating  $\bullet$ the eNet server to Version 2.1 takes approx.  $10 - 45$  minutes depending on the size of the project.
- The current version of the eNet SMART HOME app for Android or iOS is installed on the smartphone.  $\bullet$

#### Carrying out the update to eNet server version 2.0.1

- 1. Open the commissioning of the eNet server in your web browser and log on using your user data.
- 2. Switch to the "Configuration" view by clicking the cog icon.
- In order for Update 2.0.1 to be offered, "Automatic search" or  $3.$ "Automatic download" must be activated under "Update process" on the "General" tab. If the update is available, it will be displayed under "Online update". Select the "Start" button in order to install it.

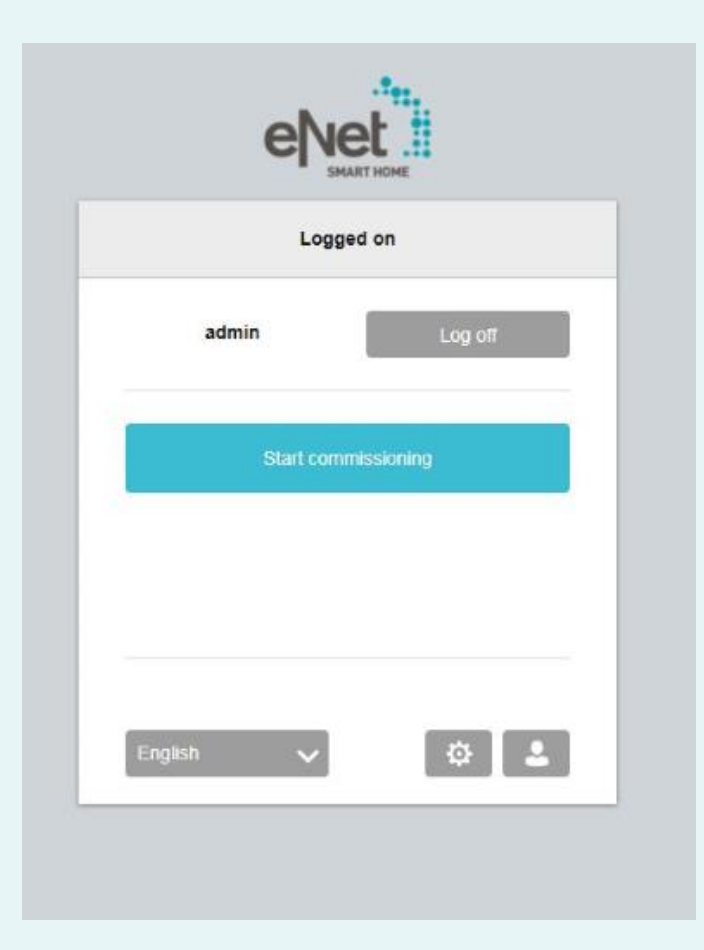

#### Carrying out the update to eNet server version 2.0.1

- 1. Open the commissioning of the eNet server in your web browser and log on using your user data.
- 2. Switch to the "Configuration" view by clicking the cog icon.
- In order for Update 2.1 to be offered, "Manual download",  $3.$ "Automatic search" or "Automatic download" must be activated under "Update process" on the "General" tab. If the update is available, it will be displayed under "Online update". Select the "Start" button in order to install it.

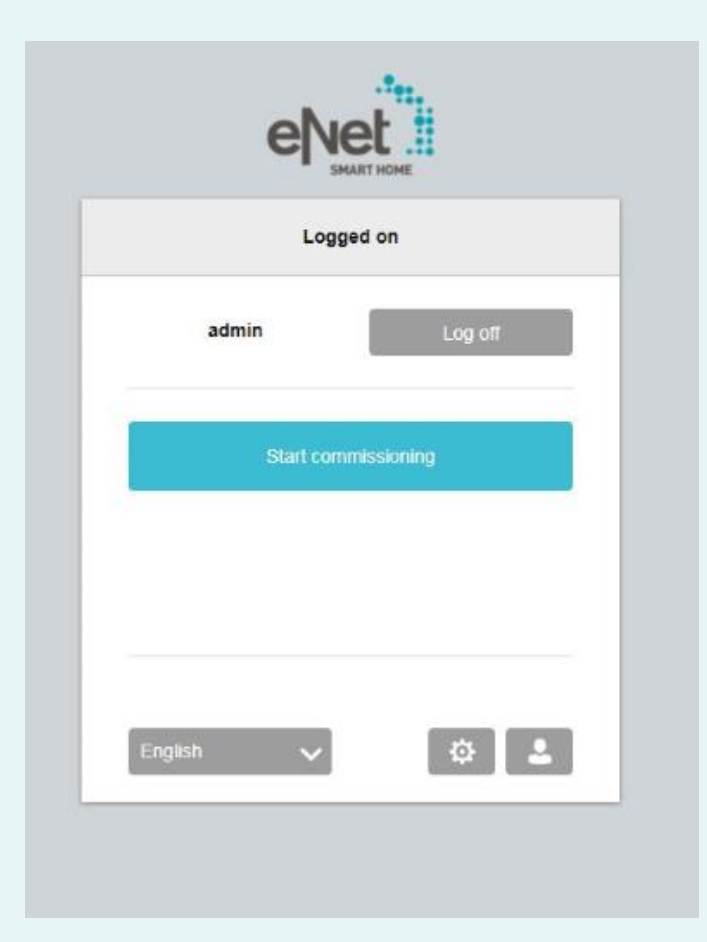

#### **Automatic search**

The "Automatic search" setting ensures that a search for an update is automatically conducted on our website at regular intervals. If there is an update, it will be displayed in the system settings on the "General" tab under "Online update" and in the "System overview".

If an update is available, select the "Start" button to load the update on the eNet server and start the update.

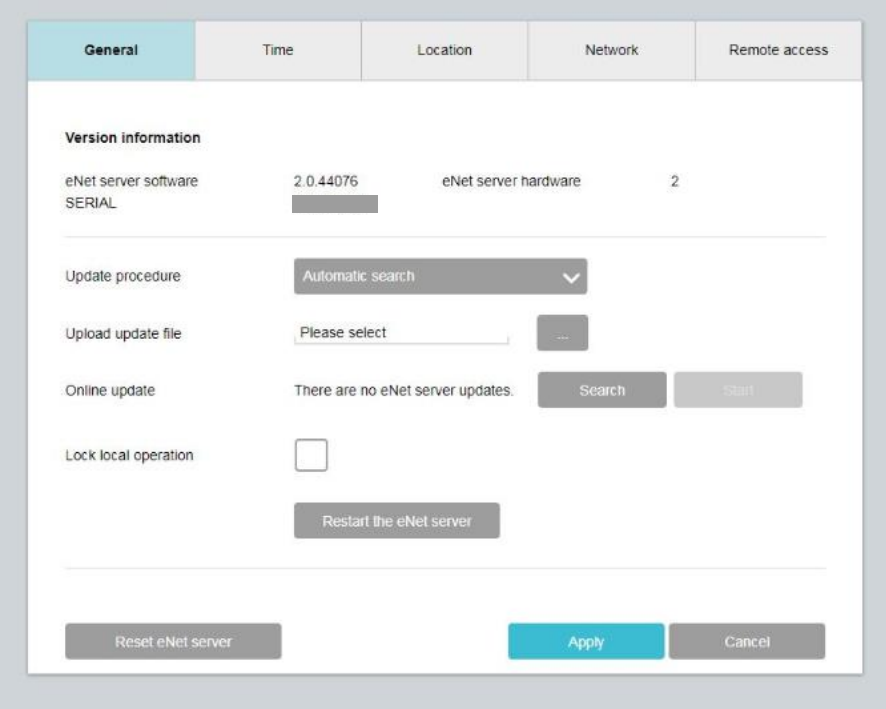

#### Automatic download

The "Automatic download" setting ensures that a search for an update is automatically conducted on our website at regular intervals. If there is an update, the update file will be automatically loaded on the eNet server and displayed on the "General" tab under "Online update".

If an update is available, select the "Start" button in order to start the update.

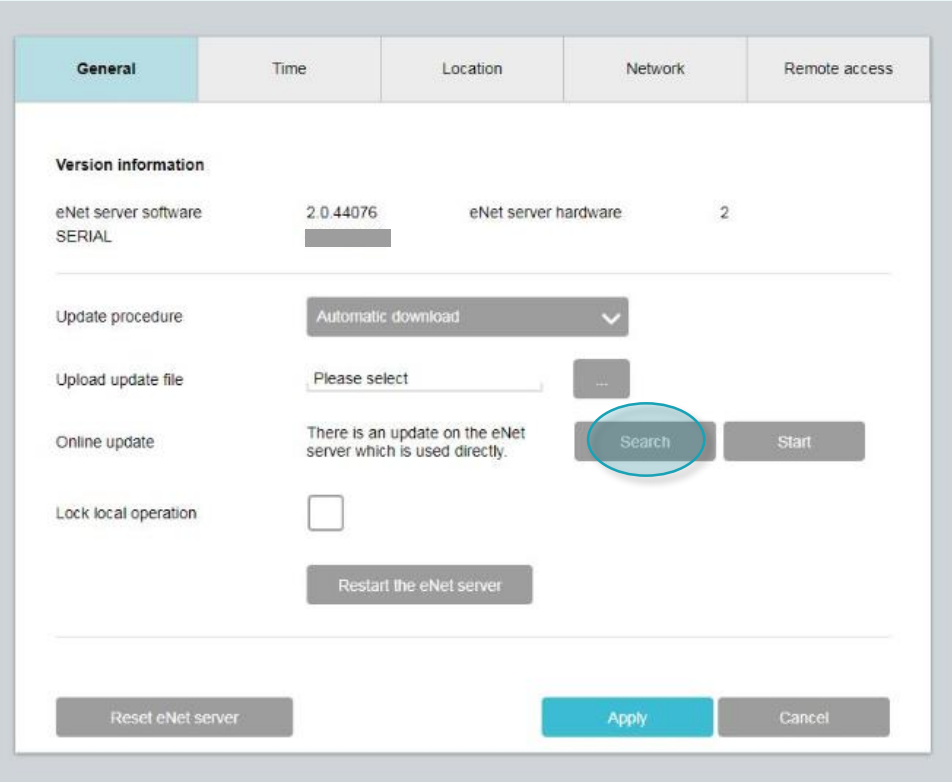

- 4. A search dialog will be displayed after you click "Start". The process is complete when the following image is displayed.
- 5. Start the update by clicking the "Start" button in the "Update status" row.
- 6. Click the "Confirm" button in the window "Update eNet Server V 2.0 to V 2.0.1".

Follow the instructions and read the information carefully!

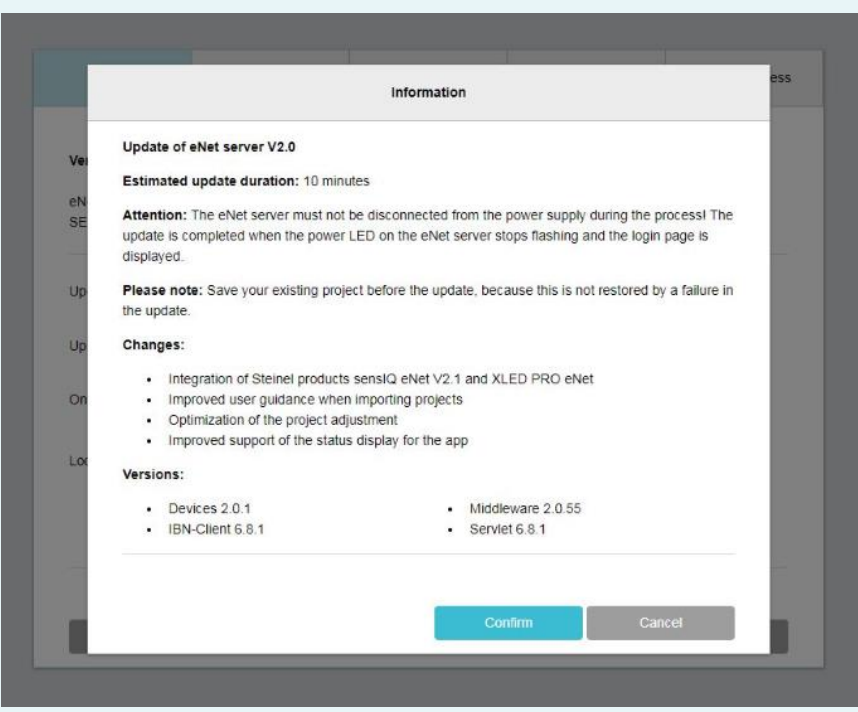

- 7. The following message is now displayed: "Updating eNet server. Longer load times are possible as a result of by project conversion." The eNet server's power LED flashes.
- The update is complete when the eNet server's "power  $\checkmark$ LED" stops flashing. No further notification is provided in the browser window.
- $\boldsymbol{\mathsf{X}}$ In case of errors, restart the process.

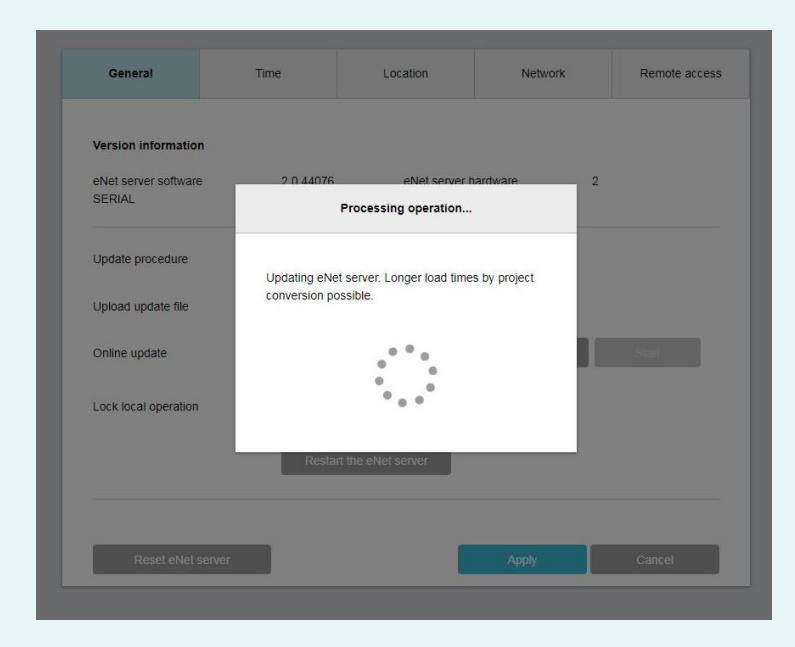

- Close the open window of the web browser in which you started the update. 8.
- Delete the web browser history and restart the browser. If you don't know how to proceed, click the 9. corresponding browser link below for help.

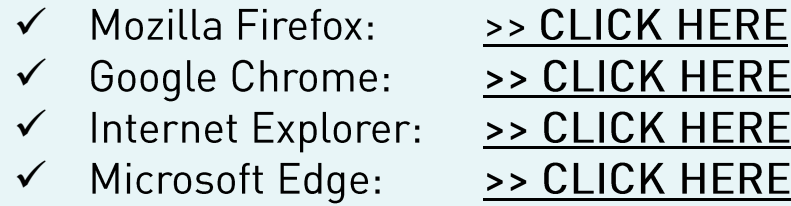

10. Start the eNet SMART HOME app and select "Connect to eNet server".

11. The logon dialog is displayed as well as the IP address of the eNet server.

- 12. Start commissioning of the eNet server again via your web browser by entering the IP address from the eNet SMART HOME app in the address line of the web browser.
- Commissioning of the eNet server is now available and your eNet server is updated to the latest version.  $\checkmark$
- In case of errors, proceed from Step 3. X
- 13. Log on in the commissioning interface of the eNet server using your logon data.
- 14. Start commissioning by means of the button "Start commissioning".
- 15. Check the existing building structure as well as the completeness of the devices and existing connections.

16. Open the "Project" tab und compare the project by selecting "Compare project".

• To perform a project comparison, click the "Project" button.

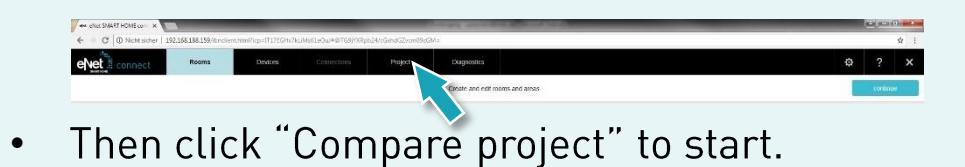

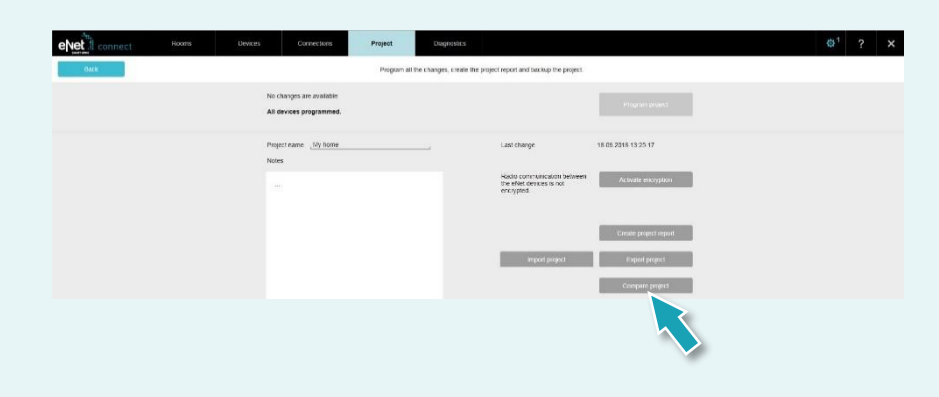

The eNet server will now search for all devices in order to be able to read the device data. Battery-operated  $\bullet$ devices must be activated for this.

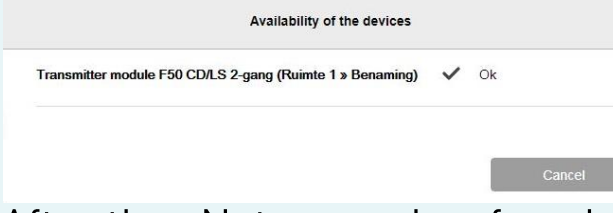

After the eNet server has found all devices, you will see the following information if the project data of the  $\bullet$ eNet server matches all device data.

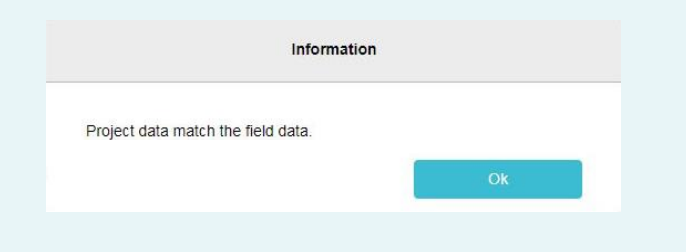

If the eNet server finds deviations, the following information is displayed.  $\bullet$ 

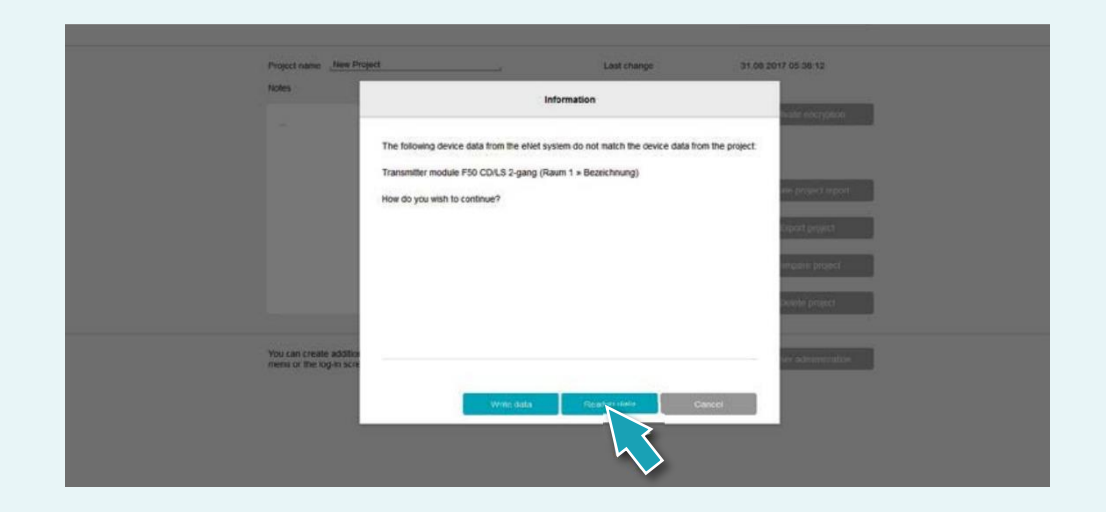

Click the button "Read-in data" so that deviating device data from manual commissioning will be used in the  $\bullet$ eNet server.

17. Then program the project by opening the "Project" tab and clicking "Program project"

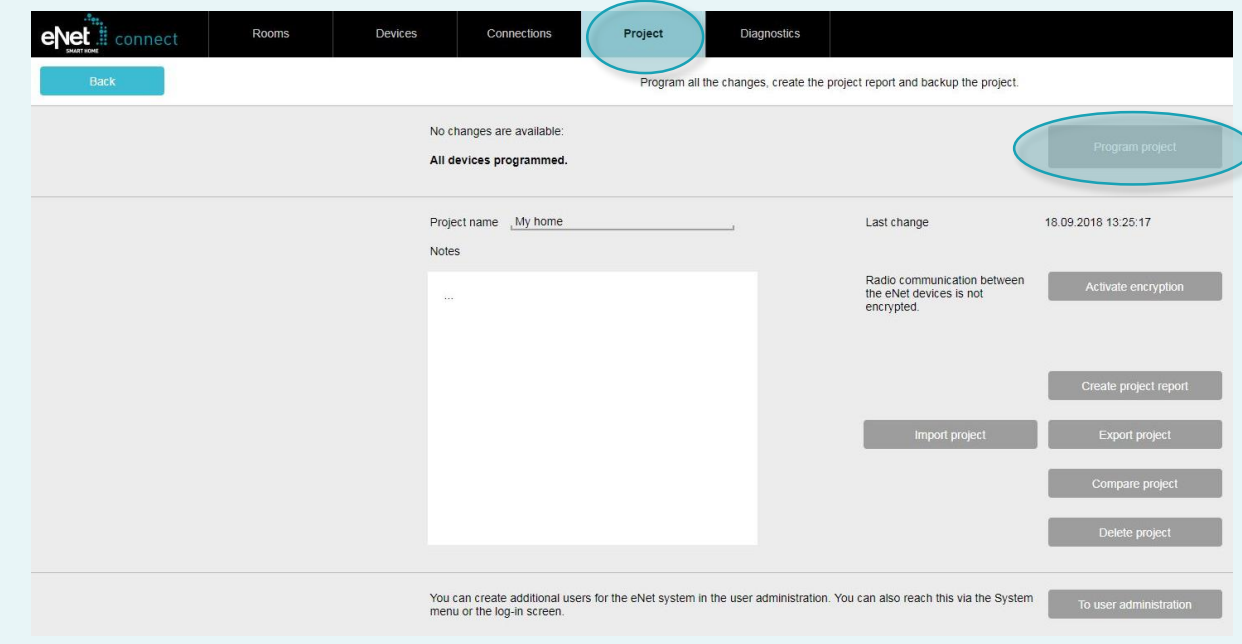

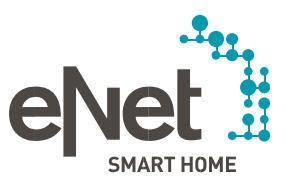

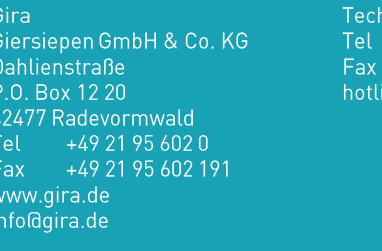

#### JUNG

SONG<br>Albrecht Jung GmbH & Co. KG<br>Volmestraße 1 Postfach 1320 D-58569 Schalksmühle Tel +49 23 55 806 0<br>Fax +49 23 55 806 0 www.jung.de international@jung.de

#### Insta GmbH Hohe Steinert 10 P.O. Box 1830 58468 Lüdenscheid Tel +49 23 51 936 0 www.insta.de info@insta.de

www.enet-smarthome.com

nnical advice Gi<mark>r</mark>a +49 21 95 602 123 +49 21 95 602 118 ine@gira.de

Technical advice Jung<br>Tel +49 23 55 806 555 Fax +49 23 55 806 255 kundencenter@jung.de